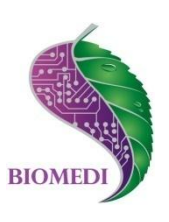

# **Программное обеспечение «Biomedis Delta 2.1»**

## **Руководство пользователя**

Ознакомьтесь перед началом работы

Мы рады приветствовать Вас в качестве пользователя «Biomedis Delta» – программного обеспечения, делающего работу с аппаратом «БИОМЕДИС М» (DELTA) простой и удобной.

Пожалуйста, для усовершенствования программного обеспечения сообщите нам о любых ошибках или неисправностях, с которыми Вам пришлось столкнуться при работе с ПО.

Контактная информация:

e-mail [info@biomedis.ru](mailto:info@biomedis.ru)

адрес 107140, г.Москва, ул.Верхняя Красносельская, д.2/1, стр.1 оф.408 телефон +7(495) 646 8826

## **Содержание**

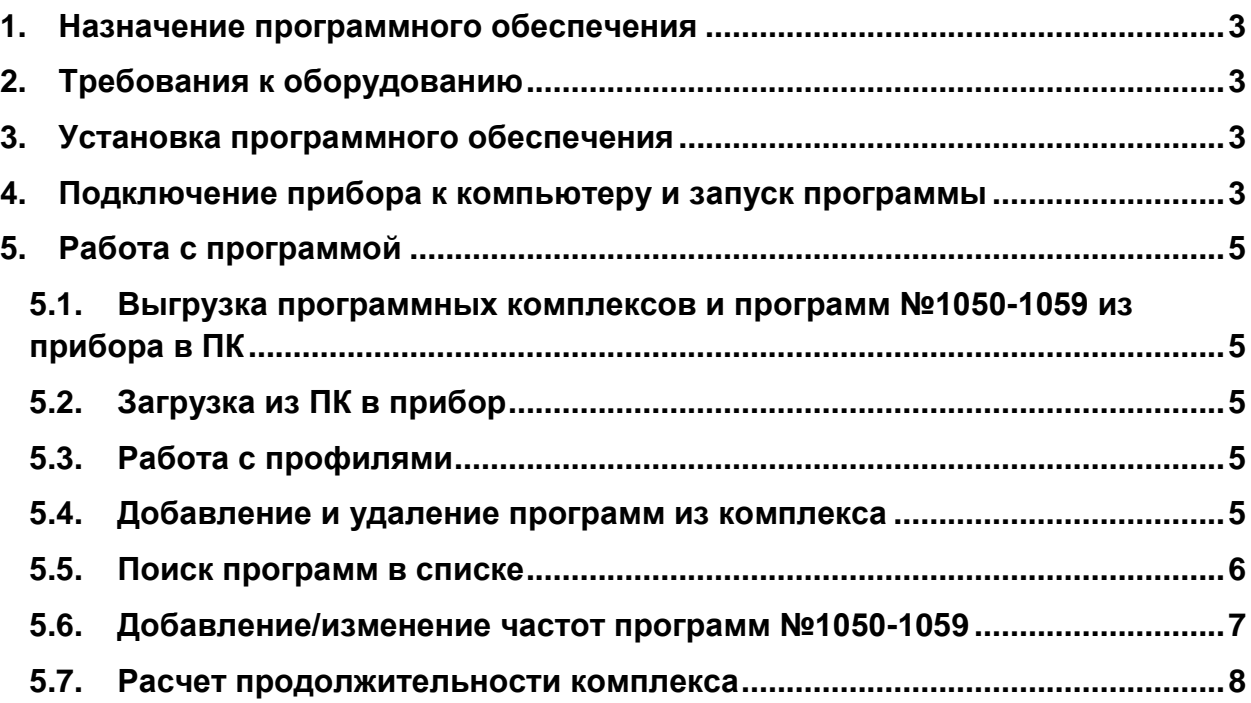

#### **1. Назначение программного обеспечения**

Программное обеспечение «Biomedis Delta» предназначено для составления и изменения лечебных комплексов и программ №1050-1059 аппарата физиотерапевтического для проведения биорезонансной терапии и антипаразитарной корректировки среды «БИОМЕДИС М» (DELTA).

## **2. Требования к оборудованию**

Для стабильной работы ПО «Biomedis Delta» необходимо, чтобы ваше оборудование соответствовало следующим минимальным требованиям:

- система Windows XP/Vista/7
- 256 Мегабайт оперативной памяти
- монитор с разрешением 800x600 и более
- установленный [Microsoft .NET Framework 4](http://www.microsoft.com/en-us/download/details.aspx?id=17718).

## **3. Установка программного обеспечения**

- Установите [Microsoft .NET Framework 4](http://www.microsoft.com/en-us/download/details.aspx?id=17718) (в случае, если у вас установлена более ранняя версия).
- Запустите файл BiomedisDelta.exe, чтобы установить программу на ваш ПК.
- Выберите путь, куда будет установлено программное обеспечение и установите его.

## **4. Подключение прибора к компьютеру и запуск программы**

- С помощью кабеля USB-miniUSB подключите аппарата «БИОМЕДИС М» (DELTA) к компьютеру.
- Запустите ПО «Biomedis Delta». Для этого нажмите на значок «Пуск». В общем списке программ выберите «Biomedis Delta» щелкнув правой клавишей мыши и выбрав из открывшегося меню «Запуск от имени администратора». Появится окно программы.

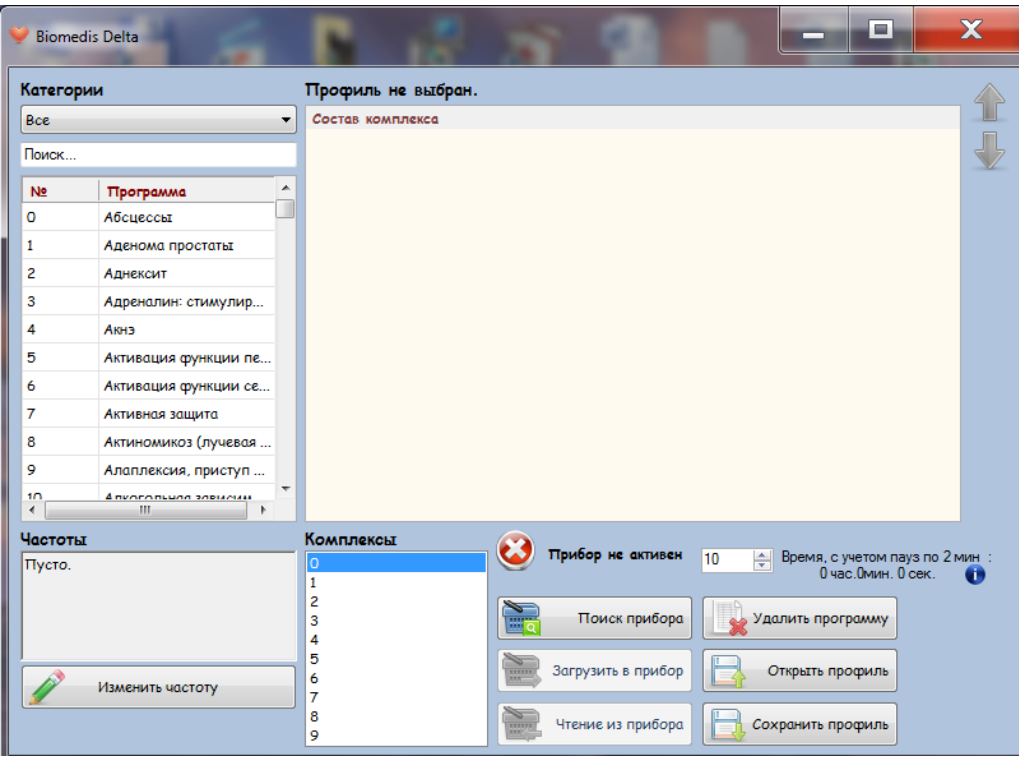

- Включите аппарат «БИОМЕДИС М» (DELTA).
- Выберите в главном меню аппарата «Связь с ПК».
- Нажмите в программе на кнопку «Поиск прибора». После обнаружения прибора станут доступны кнопки «Загрузить в прибор» и «Чтение из прибора».

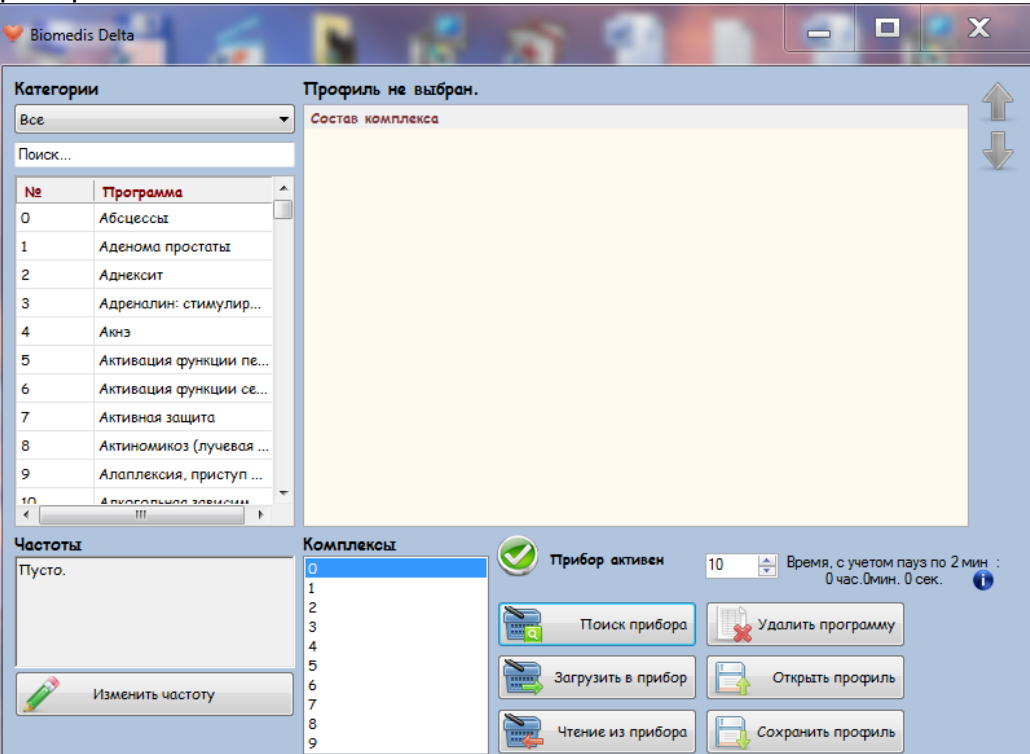

## **5. Работа с программой**

### **5.1. Выгрузка программных комплексов и программ №1050-1059 из прибора в ПК**

Убедитесь, что прибор активен, нажмите на кнопку "Чтение из прибора". Дождитесь окончания чтения.

### **5.2. Загрузка из ПК в прибор**

После составления и корректировки комплексов и программ или выбора необходимого профиля убедитесь, что прибор активен, нажмите кнопку "Загрузить в прибор". Дождитесь окончания загрузки.

## **5.3. Работа с профилями**

Профиль – файл с данными комплексов и программ №1050-1059, сохраненный на ПК, с расширением bio.

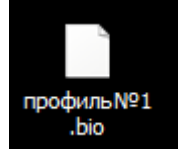

Для сохранения профиля нажмите кнопку «Сохранить профиль», выберите место для хранения файла, назовите файл и сохраните. Можно сохранить любое количество профилей и при необходимости загружать в прибор комплексы и программы требуемого профиля. После загрузки данных из прибора загруженный состав комплексов и программ можно сохранить для дальнейшего использования. Для загрузки в прибор данных сохраненного профиля нажмите кнопку «Открыть профиль», выберите нужный файл и далее загрузите этот набор комплексов и программ в прибор.

## **5.4. Добавление и удаление программ из комплекса**

Для добавления программы в окне «Комплексы» выберите порядковый номер комплекса. Программы, входящие в состав выбранного комплекса отразятся в окне «Состав комплекса». Для добавления программы в выбранный комплекс в окне «№/Программа» выберите программу из списка двойным нажатием левой кнопкой мыши. Выбранная программа добавится в окно «Программа».

Для удаления программы из комплекса выберите программу в окне «Программа». Выбранная программа будет выделена цветом. Нажмите кнопку "Удалить программу".

Для перемещения программы внутри комплекса используйте стрелки справа от окна "Состав комплекса"

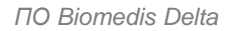

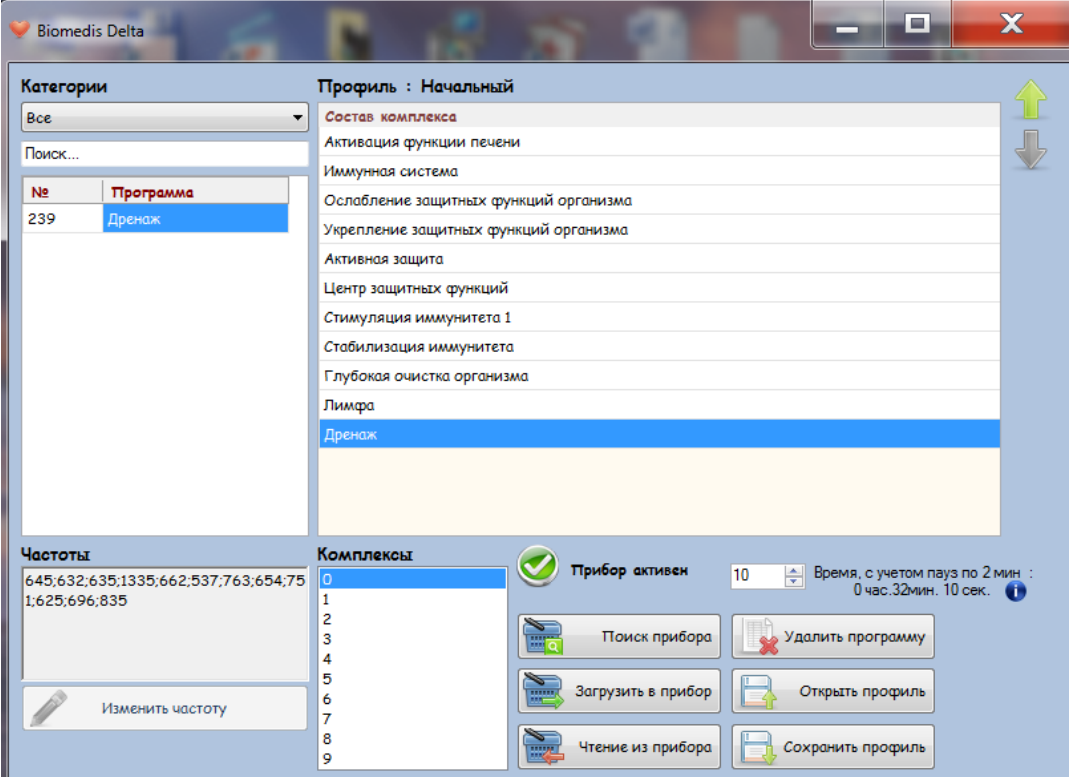

### **5.5. Поиск программ в списке**

При поиске программ в списке «№/Программа» можно сортировать программы по нозологии. Для этого в левом верхнем окне выберите необходимую нозологию. В списке программ отразятся только соответствующие программы.

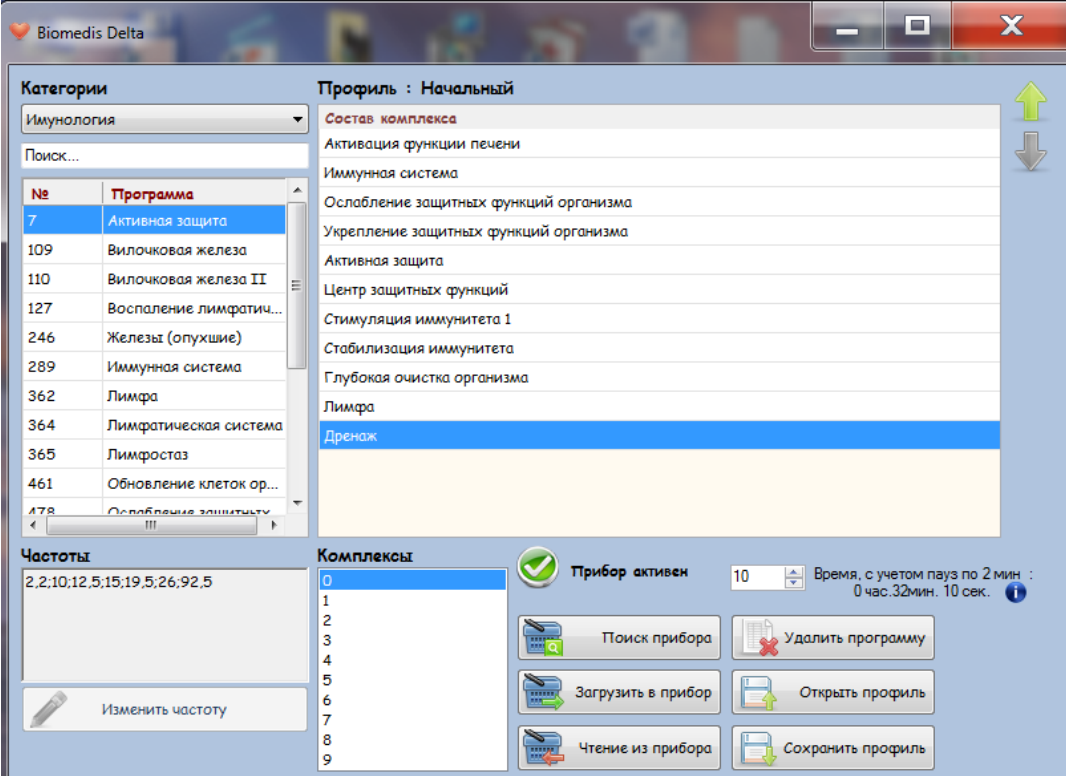

Для быстрого поиска по наименованию программы введи буквы или слово в окне поиска – слева второе сверху окно. Нажмите Enter на клавиатуре.

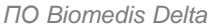

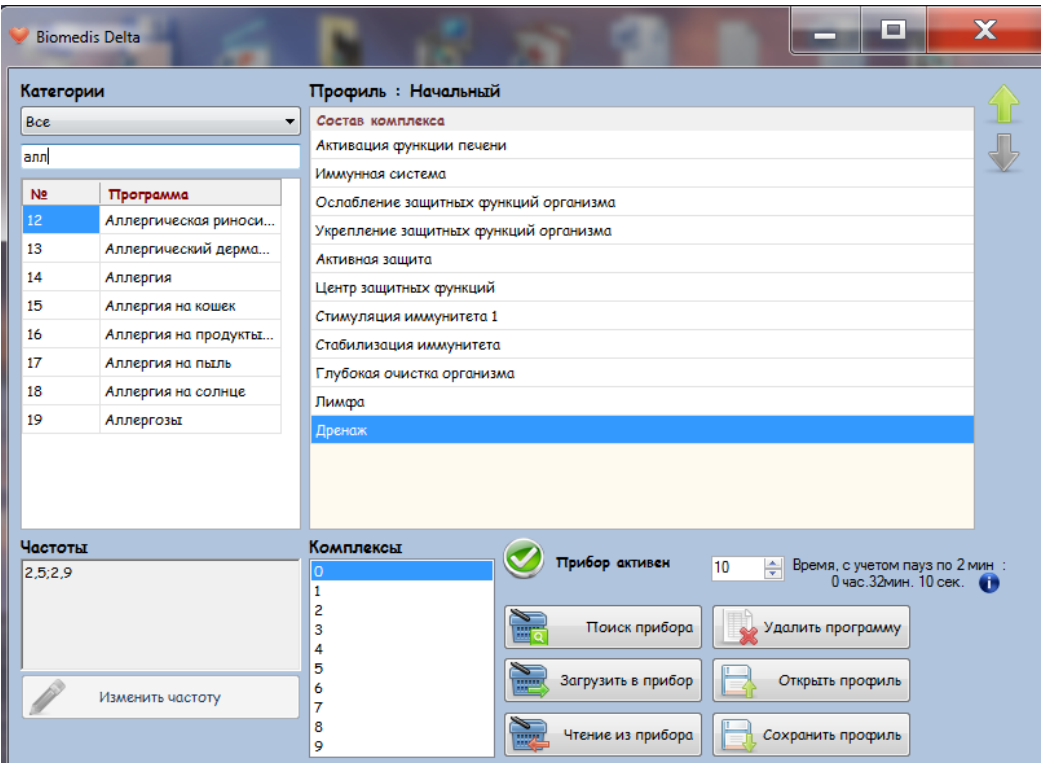

### **5.6. Добавление/изменение частот программ №1050-1059**

В списке «№/Программа» выберите программу от 1050 до 1059. Нажмите на кнопку "Изменить частоту". Откроется новое окно «Изменить частоты».

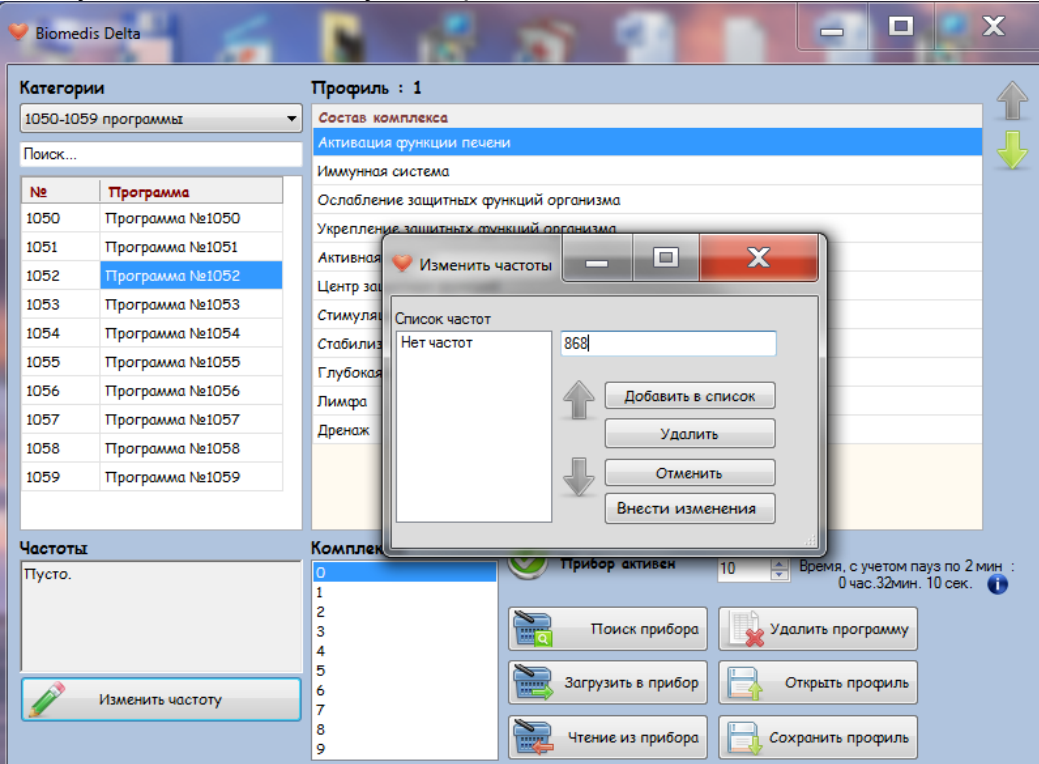

Для добавления частоты в список в правом верхнем окне формы ведите частоту и нажмите "Добавить в список". Для удаления частоты из списка выберите частоту в окне «Список частот» и нажмите кнопку «Удалить».

После окончательной корректировки списка частот нажмите кнопку «Внести изменения».

#### **5.7. Расчет продолжительности комплекса**

Общая продолжительность комплекса отражается снизу от окна "Состав комплекса". Продолжительность рассчитывается с учетом пауз между комплексами по 2 минуты и времени на каждую частоту по 10 секунд. Слева от общего времени расположено окно, отражающее время на одну частоту. При изменении в этом окне времени на одну частоту автоматически рассчитывается время всего комплекса.

Внимание! Информация о времени на частоту, указанная в программе не переносится в прибор. После загрузки профиля в прибор необходимо вручную указать необходимое время на одну частоту в самом приборе при включении комплекса.